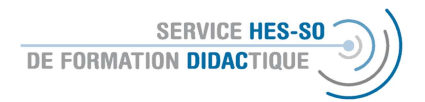

## Erstellung einer Foto- oder Video-Galerie auf Moodle

Die Mediensammlung ist eine Aktivität, die es Benutzern ermöglicht, Galerien (von Bildern/Audiooder Video-Dateien) zu erstellen. Die Galerien selbst verfügen über viele Anzeigeoptionen, die der Benutzer wählen kann, wie z. B. die Anzeige in einem Gitter oder Karussell, die Definition der Anzahl der anzuzeigenden Elemente pro Zeile/Spalte und dergleichen. Jeder Artikel kann zusammen mit Metadaten angezeigt werden (Titel, Verlag, Medium, Produktionsdatum, etc. ).

Wichtig: Die Erstellung verläuft in 3 verschiedenen Etappen.

## Etappe 1 – durch den/die "Inhaberin" der Plattform

1. Bearbeiten einschalten

Wichtig zu Beginn der Arbeit auf der Plattform > Bearbeiten einschalten: « Activer le mode édition » Erst so können Sie die Parameter und die Einstellungen verändern.

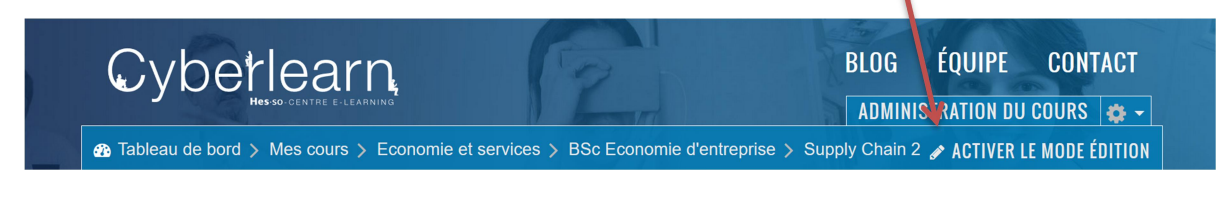

Um neue Materialien zu veröffentlichen, nutzen Sie den Knopf, den Sie unter jeder Sektion finden:

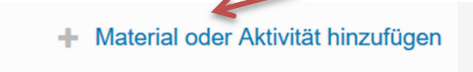

2. Dann öffnet sich eine Liste mit den verschiedenen Aktivitäten und Ressourcen. Wählen Sie hier Glossar in der Mitte der Liste: Danach wählen Sie: "Hinzufügen" oder Sie klicken 2 x, dann öffnet sich die Aktivität sofort)

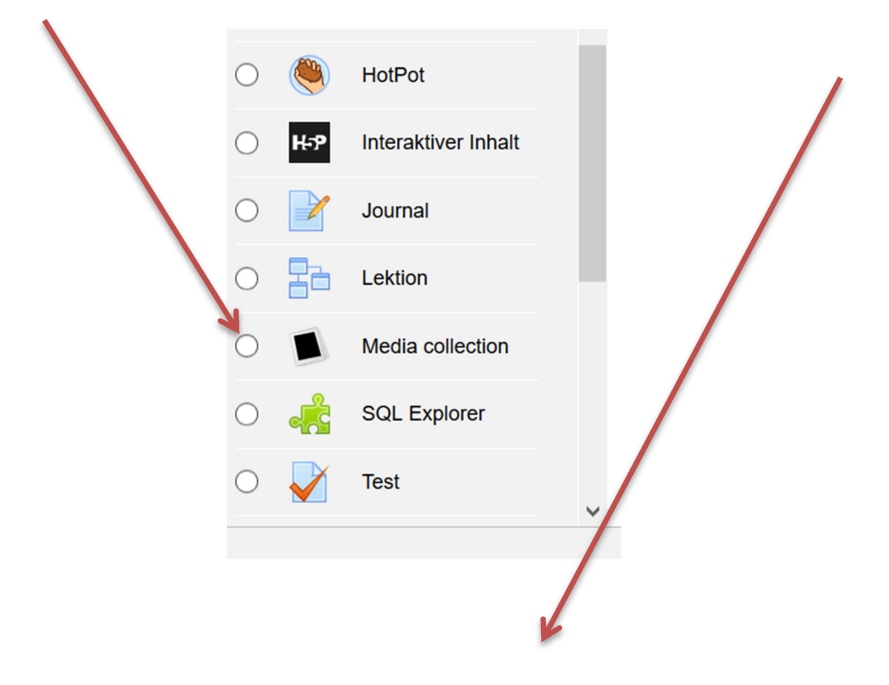

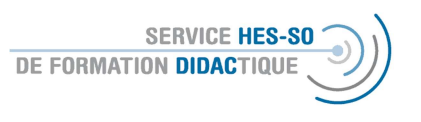

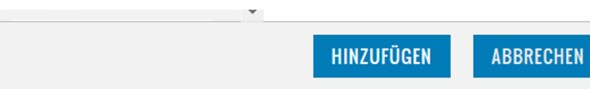

3. Es öffnet sich ein Fenster, wo obligatorisch der Name der Galerie vergeben werden muss.

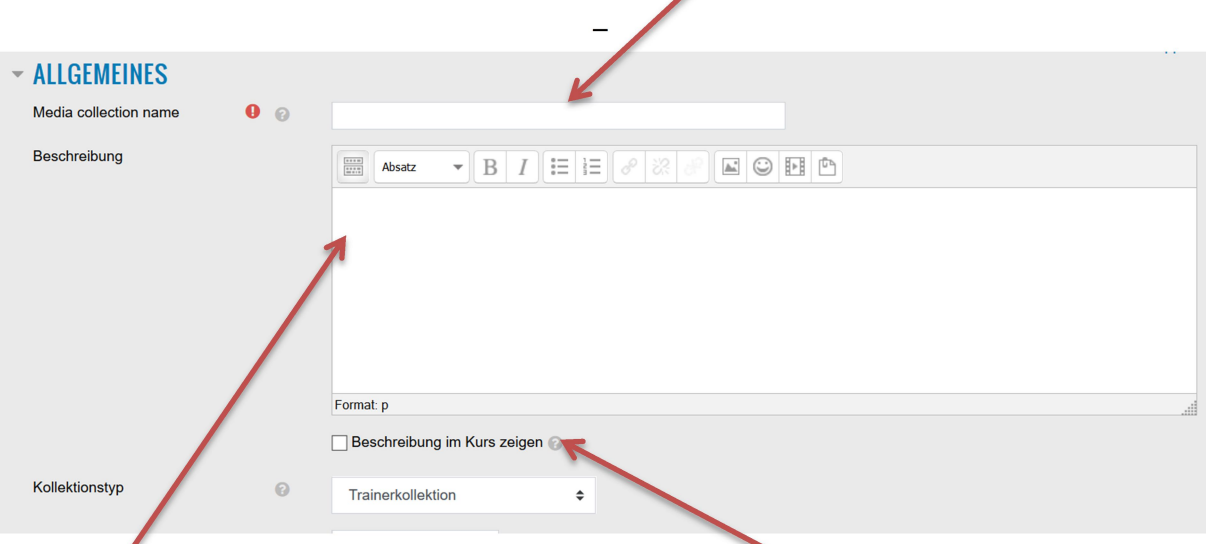

Die Beschreibung (also auch die Aufgabe für die Studierenden) kann hier integriert werden und der Text, insbesondere, wenn er kurz ist, kann auf der Plattform sichtbar gemacht werden.

Es gibt mehrere Formen der Galerie, vermutlich ist die begutachtete Aufgabenkollektion die interessanteste, da hier die anderen Nutzer der Plattform Kommentare (Likes) hinterlassen können. Wenn Sie auf das Fragezeichen klicken, erfahren Sie mehr über die verschiedenen Formen.  $\overline{\mathbf{A}}$ 

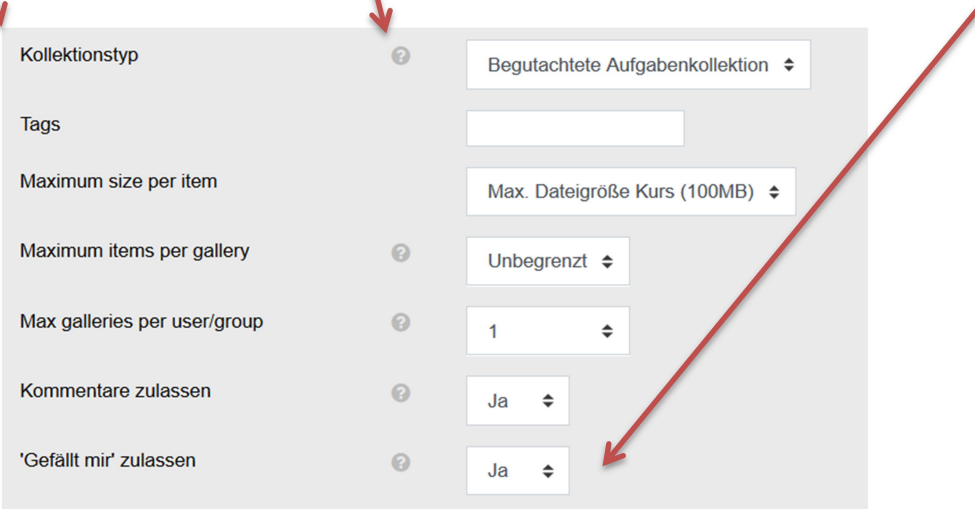

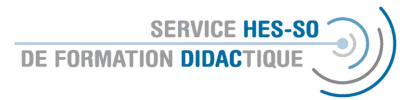

4. Sie können danach definieren, welche Dateien angezeigt werden sollen und in welcher Form.  $\mathbf{u}$ 

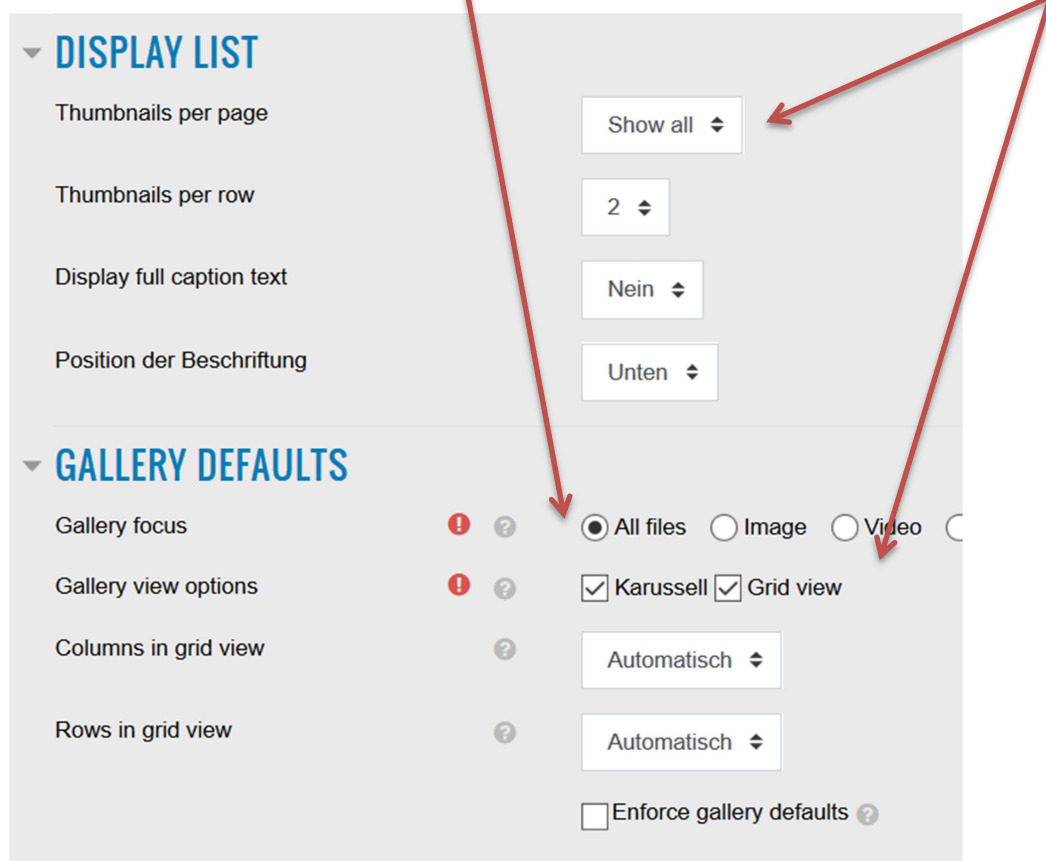

- 5. Zu den weiteren Einstellungen gehören wie immer die Verfügbarkeit (also ob die Aktivität sichtbar sein soll) und die Definition von Voraussetzungen (siehe Moodle-Forum oder Moodle-E-Voting).
- 6. Am Ende schliessen Sie dies ab durch Speichern und Anzeigen, um so zur Etappe 2 zu kommen.

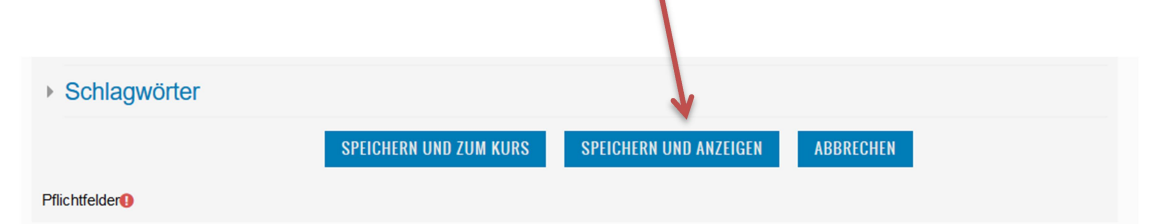

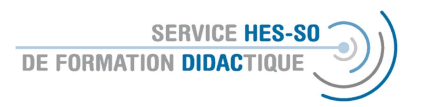

## Etappe 2 – je nach Definition der Galerie – durch den/die Inhaberin der Plattform oder auch die Nutzer

1. Auf der nächsten Seite können Sie – und je nach Einstellung alle anderen Nutzer der Plattform - Ihre erste Galerie hinzufügen.

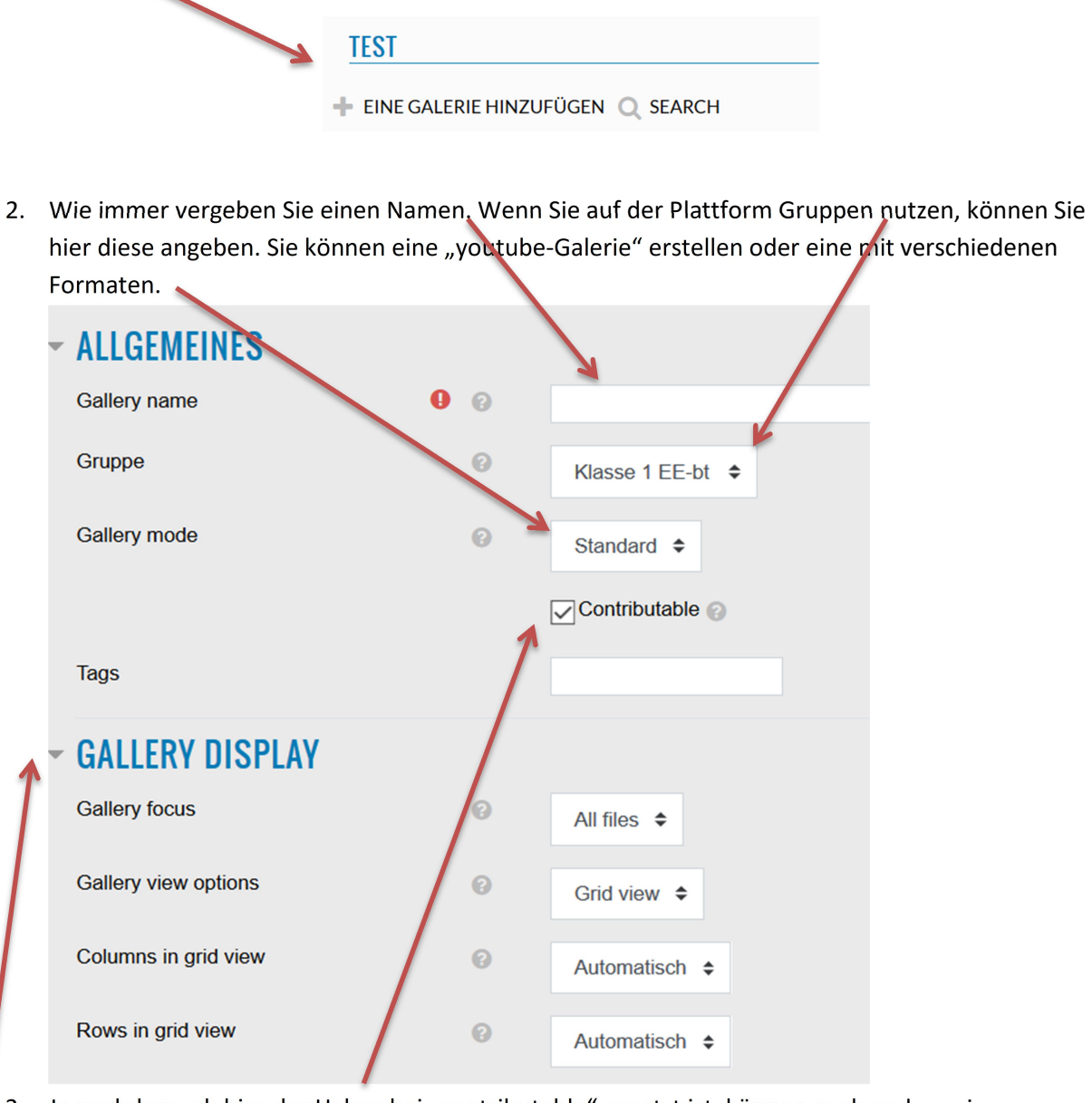

- 3. Je nachdem, ob hier der Haken bei "contributable" gesetzt ist, können auch andere eigene Medien hochladen.
- 4. Auch hier können Sie die Darstellung genauer definieren.

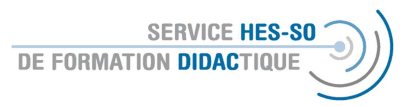

5. Am Ende müssen die Änderungen gespeichert werden:

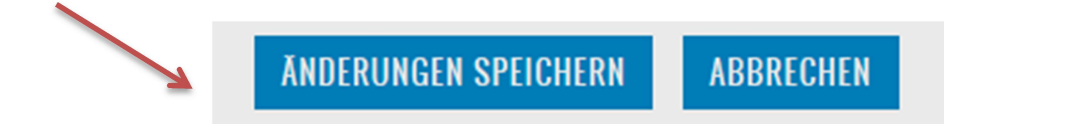

Etappe 3 – je nach Definition der Galerie nur durch den/die Inhaberin der Gallerie oder auch durch andere

1. Der Inhaber der Galerie kann nun verschiedene Dateien (je nach vorangegangener Definition) hochladen, diese anschauen, die Galerie näher definieren oder exportieren.

OBJEKT HINZUFÜGEN ← MEHRERE OBJEKTE HINZUFÜGEN © VIEW GALLERY ■ EDIT GALLERY SETTINGS EXPORT GALLERY

2. Wenn Sie "mehrere Objekte hinzufügen" auswählen, laden sie eine zip-Datei hoch. Ansonsten wählen Sie jeweils nur ein Objekt und laden dies einzeln hoch. Es muss wie immer einen Namen erhalten und Sie können das Objekt kurz beschreiben. Soll das Objekt gezeigt werden? Ja/Nein

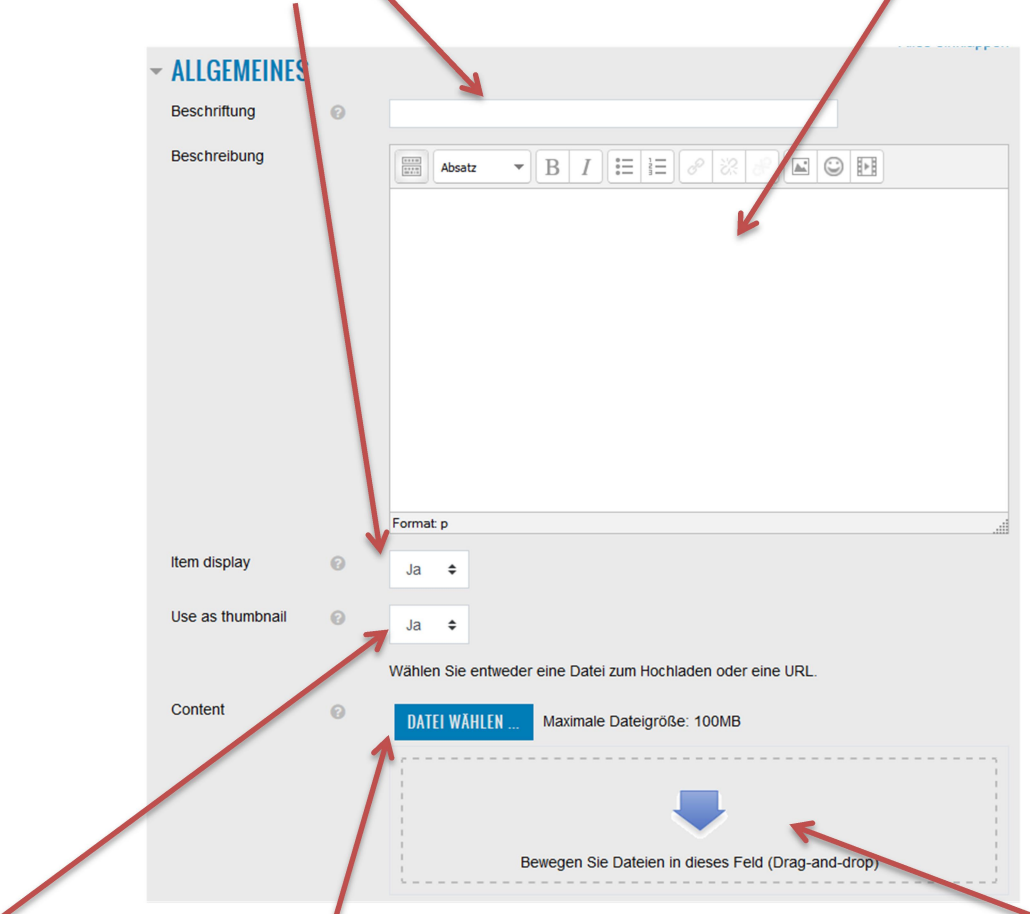

Sie können ein Bild, quasi als Etikette, hochgeladen (Ja/Nein) und hier laden Sie die Datei durch drag and drop hoch und hier durch Suchen auf der Festplatte (das Hochladen kann etwas dauern).

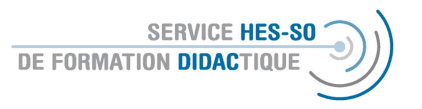

3. Wenn Sie entschieden haben, Bilder als Etiketten zu benutzen, laden Sie diese hier hoch – durch drag and drop oder auf der Festplatte.  $\overline{\phantom{a}}$ 

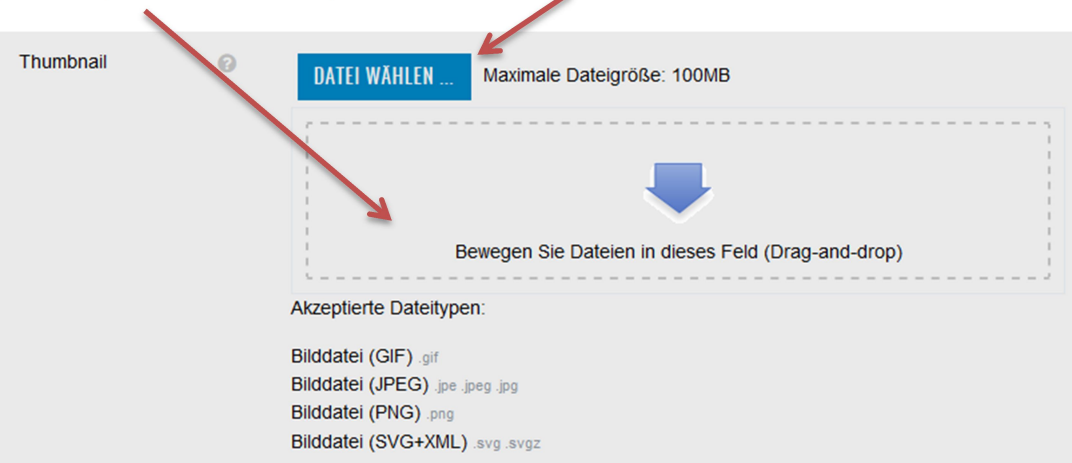

4. Selbstverständlich ist es wichtig, die copy rights zu respektieren, bzw. anzugeben, dazu dienen die folgenden Angaben:

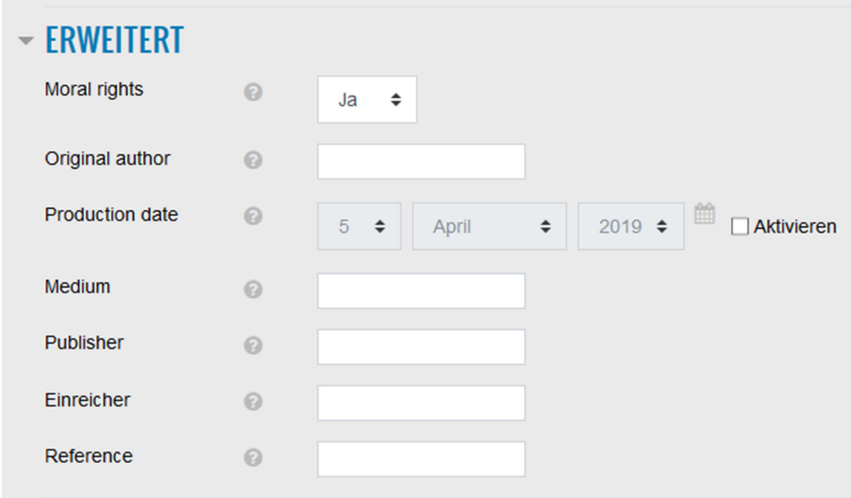

5. Am Ende müssen die Änderungen gespeichert werden:

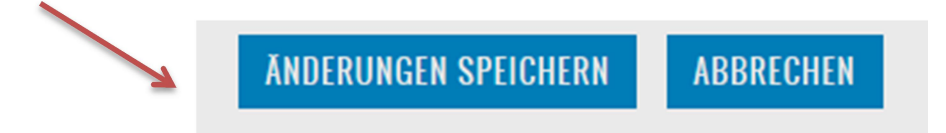

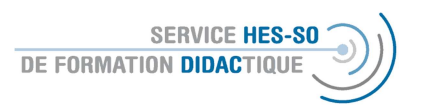

## Anschauen der Galerie

1. Die Nutzer der Plattform können nun die verschiedenen Galerien anschauen, selbst eine hinzufügen (sofern vorher so definiert) oder auch eine Galerie suchen.

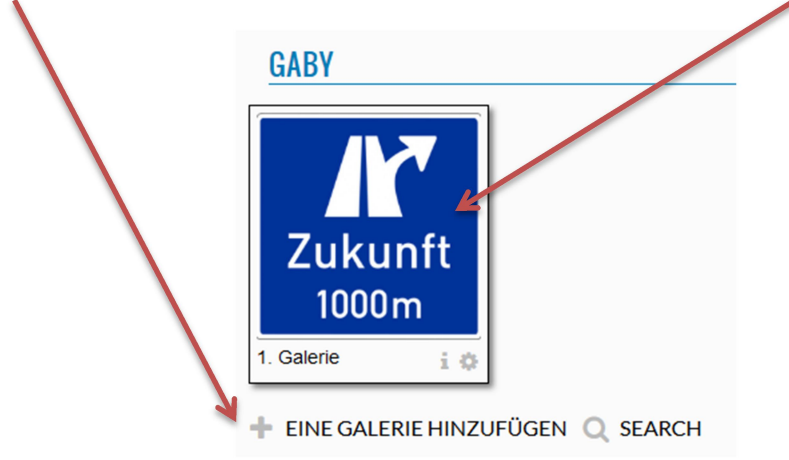

In der Galerie sieht es dann so aus, sofern der Modus "Karussell" gewählt wurde.

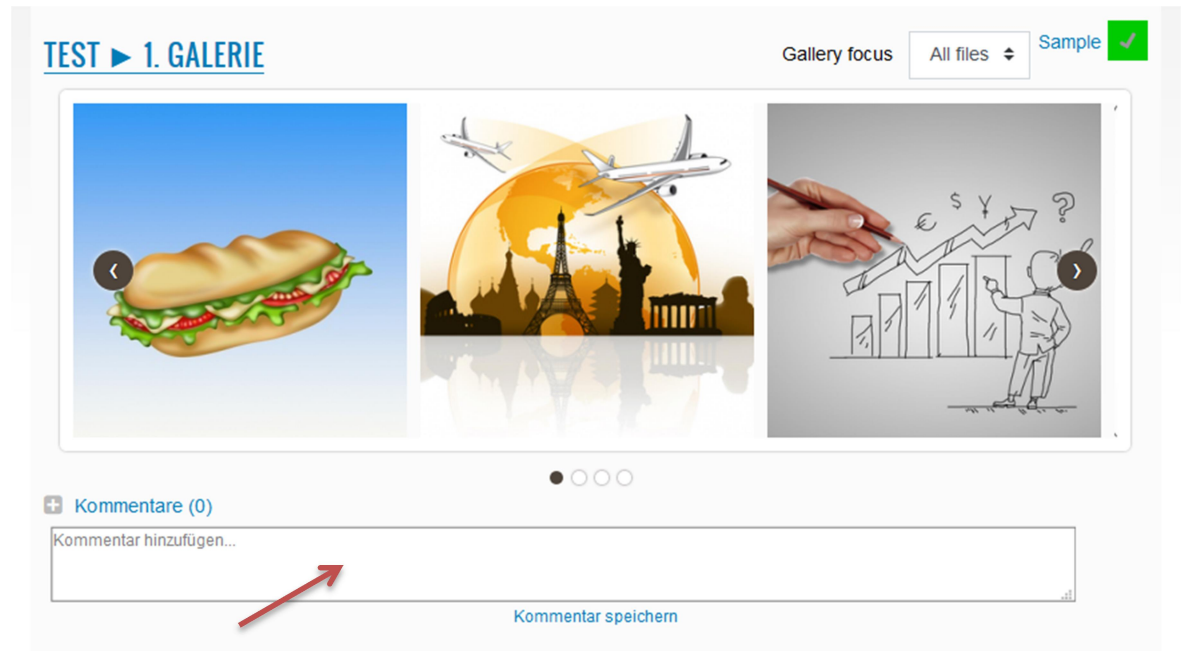

1. Die Nutzer der Plattform können nun die einzelnen Medien anschauen und anhand der Pfeile die Filme weiter"drehen". können jeweils Kommentare hinterlassen - an dieser Stelle zur gesamten Galerie.

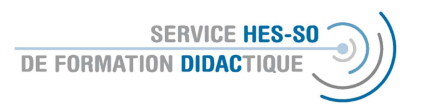

2. Sobald die Nutzer eine Datei öffnen, können Sie den Film anschauen oder oder die Audio-Datei anhören. Sie können dabei das Herz anwählen und so die Datei "liken" und/oder Kommentare hinterlassen.

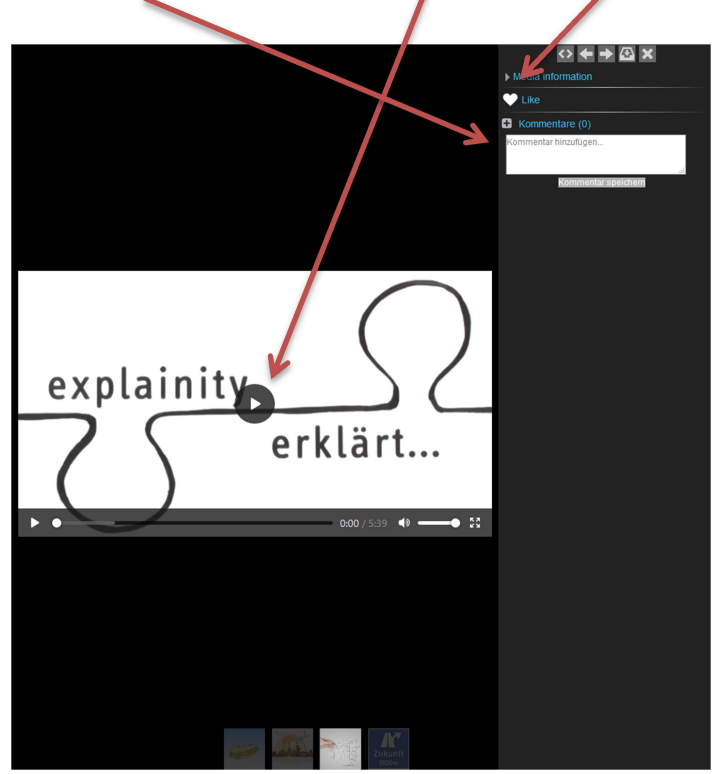

Die Nutzer können hier unten anhand der Pfeile die weiteren Dateien anwählen.